#### **BAB IV**

# **HASIL PENELITIAN DAN PEMBAHASAN**

#### **4.1 Alat Pendukung Pembuatan Sistem**

Alat pendukung pembuatan Rancang Bangun E-Arsip pada Pasca Sarjana Magister Manajemen Teknologi IIB Darmajaya Berbasis Web terdiri dari beberapa perangkat lunak dan perangkat keras. Adapun alat pendukung pembuatan sistem yaitu sebagai berikut :

### **4.1.1 Perangkat Lunak (***Software***)**

Perangkat lunak yang dibutuhkan Rancang Bangun E-Arsip pada Pasca Sarjana Magister Manajemen Teknologi IIB Darmajaya Berbasis Web adalah sebagai berikut :

- a. Sistem operasi Windows 7
- b. Sublime Text 3
- c. XAMPP 1.6.4
- d. Mozila Firefox

#### **4.1.2 Perangkat Keras (***Hardware***)**

Perangkat keras dengan rekomendasi minimum yang digunakan dalam pembuatan Rancang Bangun E-Arsip pada Pasca Sarjana Magister Manajemen Teknologi IIB Darmajaya Berbasis Web adalah sebagai berikut:

- 1. Menggunakan sistem operasi windows 7
- 2. Spesifikasi Laptop AMD A4-3330MX APU
- 3. RAM Laptop 4 GB
- 4. Hardisk Laptop 500 GB

#### **4.2 Implementasi Sistem**

Implementasi dari sistem yang telah dirancang sebelumnya adalah terdiri dari 3 (tiga) hak akses yaitu hak akses Admin, Dosen, dan Mahasiswa. Adapun penjelasan implementasi sistem tiap akses adalah sebagai berikut:

# **4.2.1 Implementasi Data Input**

Implementasi data *input* dari sistem yang telah dirancang sebelumnya dengan implementasi input adalah sebagai berikut :

a. Implementasi Halaman *Login*

Admin dapat *login* pada halaman *login* dengan memasukkan *username* dan *password*. Implementasi halaman *login* akses pelaku usaha adalah seperti pada **Gambar 4.1**.

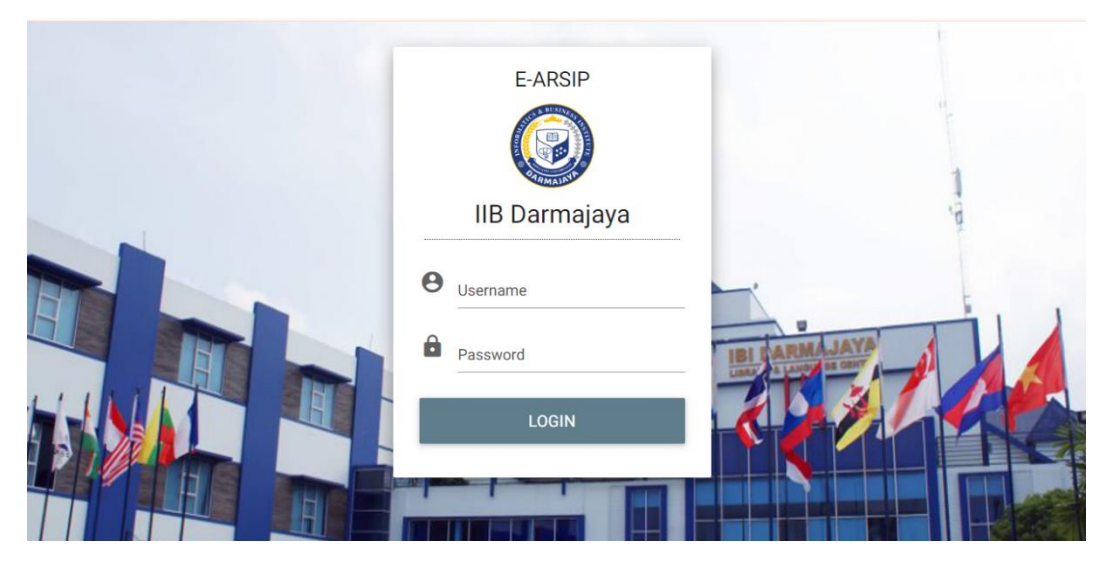

**Gambar 4.1 Implementasi Halaman** *Login*

# b. Implementasi Halaman Utama

Ketika berhasil login, sistem menampilkan halaman utama admin seperti pada **Gambar 4.2**. Halaman ini terdapat beberapa menu seperti Surat, Laporan, Arsip, *Setting*, dan User. Halaman ini juga berisikan informasi mengenai jumlah Surat Masuk, Jumlah Surat Keluar, dan Jumlah Disposisi.

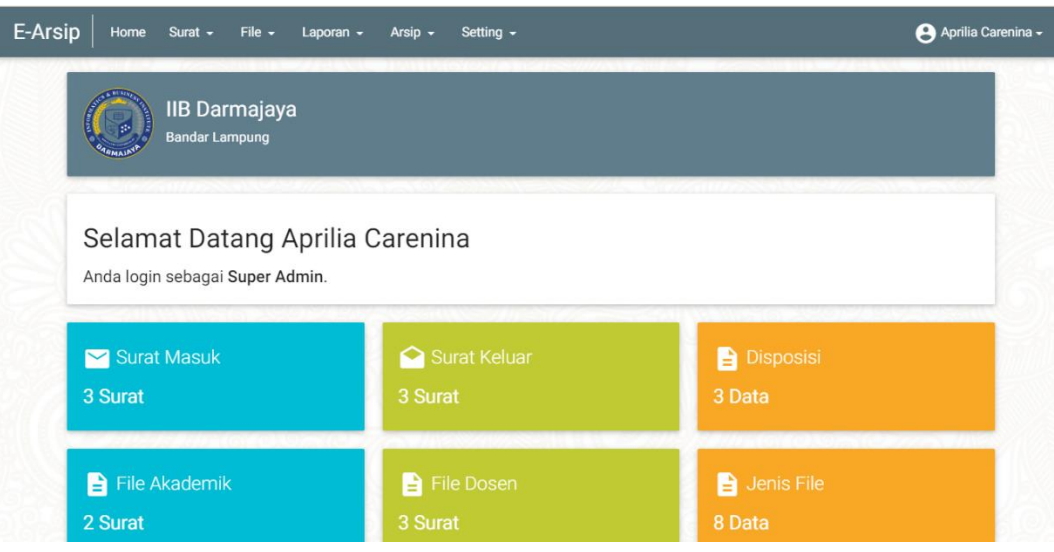

**Gambar 4.2 Implementasi Halaman Utama**

# c. Implementasi Halaman Surat Masuk Akademik

Halaman surat masuk akademik digunakan oleh admin dalam mengelola data surat masuk akademik. Di dalam halaman ini terdapat informasi surat masuk akademik dan tombol "tambah" seperti pada **Gambar 4.3**.

| E-Arsip<br>Home    | File $\sim$<br>Surat $\sim$<br>Laporan $\sim$ | Arsip $\sim$<br>Setting $\sim$ |                               | Aprilia Carenina -                          |
|--------------------|-----------------------------------------------|--------------------------------|-------------------------------|---------------------------------------------|
|                    | Surat Masuk Akademik                          | <b>3</b> Tambah Data           | Q                             |                                             |
| No. Agenda<br>Kode | Isi Ringkas<br>File                           | <b>Asal Surat</b>              | No. Surat<br><b>Tgl Surat</b> | $\bullet$<br>Tindakan                       |
| $\overline{4}$     | Asesor                                        | Kampus ITERA                   | 1021/XT/II/2024               | <b>B</b> DISP<br>$\blacktriangleright$ EDIT |
| $\overline{4}$     | File: 4860-Tes dokumen.pdf                    |                                | 06 Februari 2024              | <b>O</b> DEL<br><b>B</b> PRINT              |
|                    | Kerjasama Pelatihan                           |                                | 123/STbk/I/2024               | <b>B</b> DISP<br>$\angle$ EDIT              |
| 100                | File: 8737-1.jpeg                             | PT. Sampurna Tbk               | 14 Januari 2024               | <sup>1</sup> DEL<br><b>B</b> PRINT          |

**Gambar 4.3 Implementasi Halaman Surat Masuk Akademik**

Ketika menekan tombol "tambah", sistem menampilkan halaman *input* data surat masuk akademik seperti pada **Gambar 4.4**.

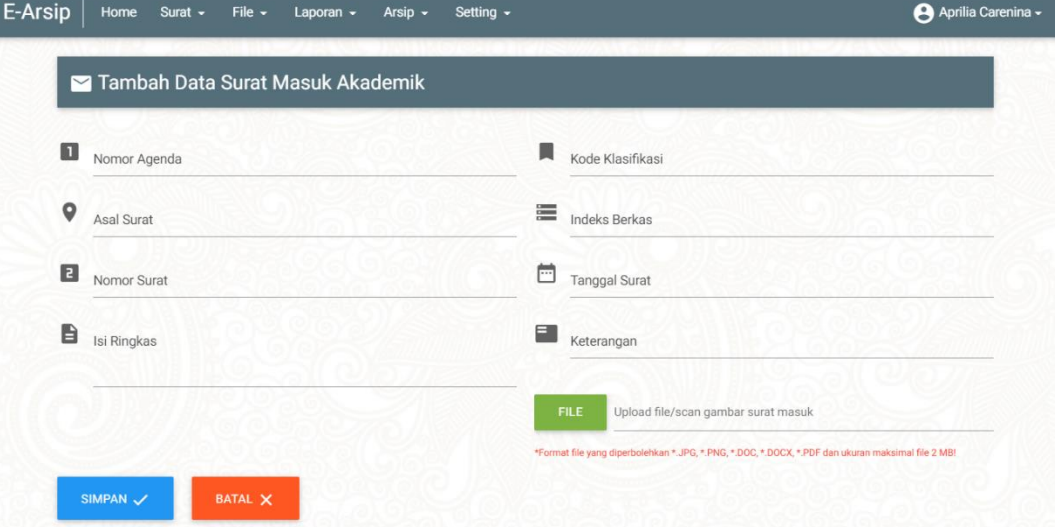

**Gambar 4.4 Implementasi Halaman Tambah Surat Masuk Akademik**

d. Implementasi Halaman Surat Masuk Non Akademik

Halaman surat masuk non akademik digunakan oleh admin dalam mengelola data surat masuk non akademik. Di dalam halaman ini terdapat informasi surat masuk non akademik dan tombol "tambah" seperti pada **Gambar 4.5**.

| $\bigtriangledown$ EDIT<br>Kuliah Beasiswa<br>61<br>1071/XT/II/2024<br>Dinas Pariwisata<br><b>最 PRINT</b><br>07 Februari 2024<br>6<br>File: 5515-Tes Dokumen 3.pdf | File<br>Kode | <b>Asal Surat</b> | No. Surat<br><b>Tgl Surat</b> | 0<br>Tindakan |
|----------------------------------------------------------------------------------------------------|--------------|-------------------|-------------------------------|---------------|
|                                                                                                    |              |                   |                               | <b>B</b> DISP |
|                                                                                                    |              |                   |                               | $\bullet$ DEL |
|                                                                                                    |              |                   |                               |               |

**Gambar 4.5 Implementasi Halaman Surat Masuk Non Akademik**

Ketika menekan tombol "tambah", sistem menampilkan halaman *input* data surat masuk non akademik seperti pada **Gambar 4.6**.

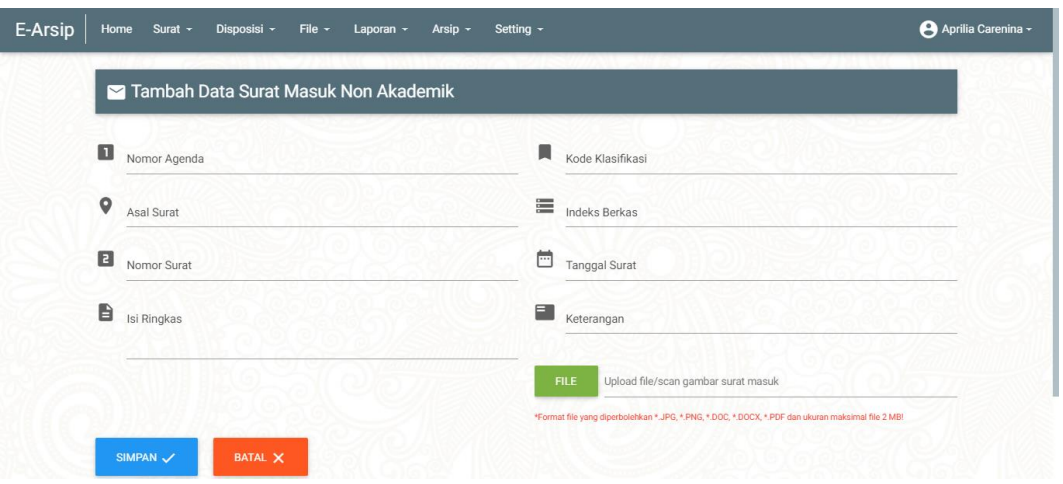

**Gambar 4.6 Implementasi Halaman Tambah Surat Masuk Non Akademik**

# e. Implementasi Halaman Surat Keluar Akademik

Halaman surat keluar akademik digunakan oleh admin dalam mengelola data surat keluar akademik. Di dalam halaman ini terdapat informasi surat keluar akademik dan tombol "tambah" seperti pada **Gambar 4.7**.

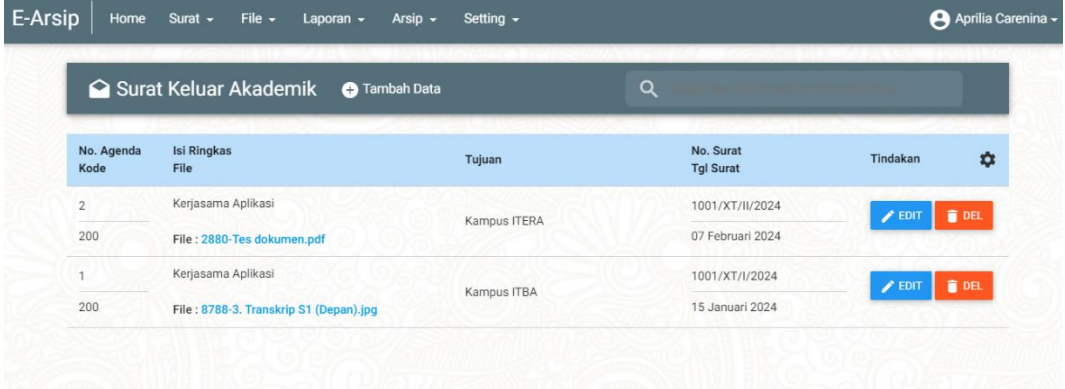

# **Gambar 4.7 Implementasi Halaman Surat Keluar Akademik**

Ketika menekan tombol "tambah", sistem menampilkan halaman *input* data surat Keluar akademik seperti pada **Gambar 4.8**.

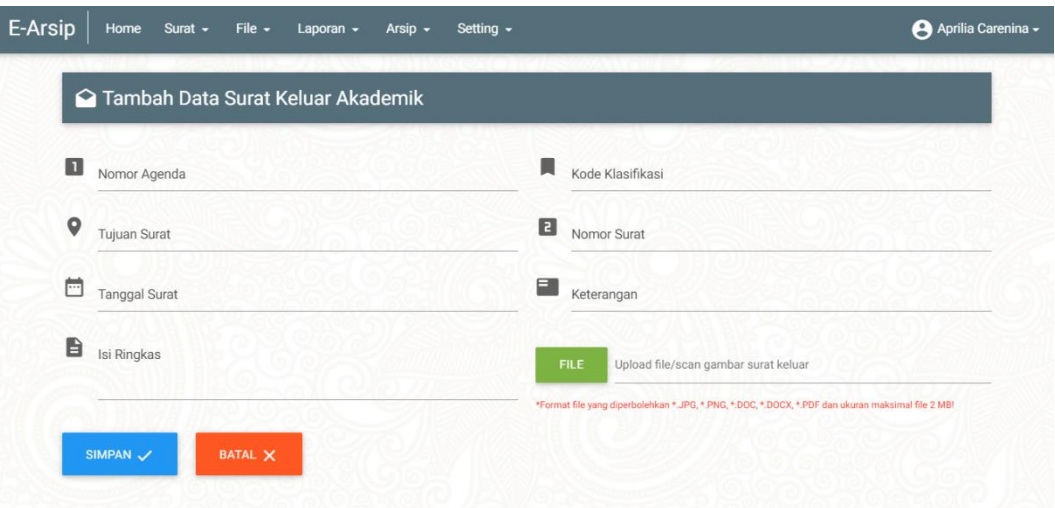

### **Gambar 4.8 Implementasi Halaman Tambah Surat Keluar Akademik**

f. Implementasi Halaman Surat Keluar Non Akademik

Halaman surat keluar non akademik digunakan oleh admin dalam mengelola data surat keluar non akademik. Di dalam halaman ini terdapat informasi surat keluar non akademik dan tombol "tambah" seperti pada **Gambar 4.9**.

| No. Agenda<br>Kode<br>3<br>300 | Surat Keluar Non Akademik O Tambah Data<br>Isi Ringkas<br>File<br>Kerjasama<br>File: 3696-Tes Dokumen 3.pdf | <b>O</b> Advance<br>Tujuan<br>PT. Sampoerna | $\alpha$<br>No. Surat<br><b>Tgl Surat</b><br>1021/XT/II/2024<br>07 Februari 2024 | *<br>Tindakan<br>DEL <sub>1</sub><br>$\blacktriangleright$ EDIT |  |
|--------------------------------|----------------------------------------------------------------------------------------------------|---------------------------------------------|----------------------------------------------------------------------------------|-----------------------------------------------------------------|--|
|                                |                                                                                                    |                                             |                                                                                  |                                                                 |  |
|                                |                                                                                                    |                                             |                                                                                  |                                                                 |  |
|                                |                                                                                                    |                                             |                                                                                  |                                                                 |  |
|                                |                                                                                                    |                                             |                                                                                  |                                                                 |  |
|                                |                                                                                                    |                                             |                                                                                  |                                                                 |  |
|                                |                                                                                                    |                                             |                                                                                  |                                                                 |  |
|                                |                                                                                                    |                                             |                                                                                  |                                                                 |  |
|                                |                                                                                                    |                                             |                                                                                  |                                                                 |  |

**Gambar 4.9 Implementasi Halaman Surat Keluar Non Akademik**

Ketika menekan tombol "tambah", sistem menampilkan halaman *input* data surat Keluar non akademik seperti pada **Gambar 4.10**.

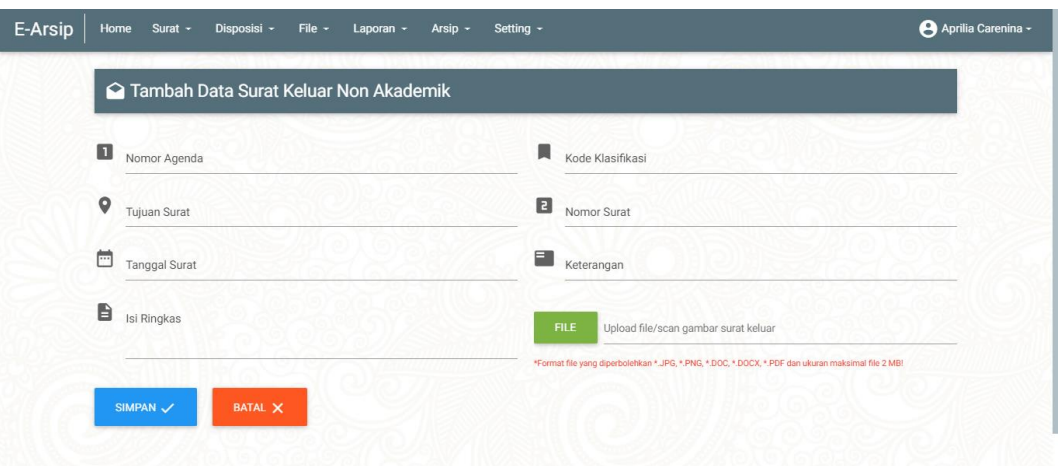

**Gambar 4.10 Implementasi Halaman Tambah Surat Keluar Non Akademik**

g. Implementasi Arsip File Surat Masuk Akademik

Halaman Arsip surat masuk akademik digunakan oleh admin dalam mengelola data arsip surat masuk akademik. Di dalam halaman ini terdapat informasi pengarsipan file surat masuk akademik seperti pada **Gambar 4.11**.

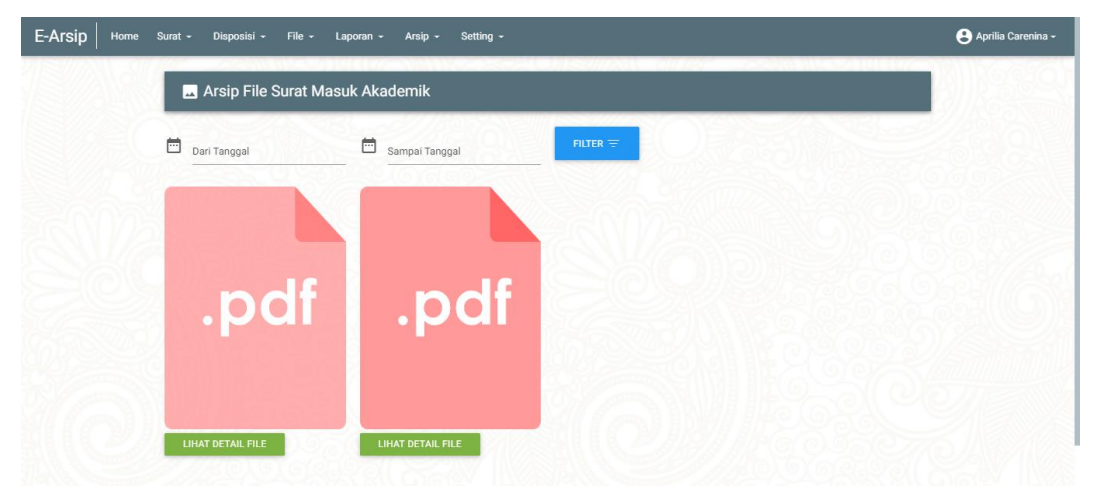

# **Gambar 4.11 Implementasi Halaman Arsip File Surat Masuk Akademik**

Ketika menekan tombol "lihat detail file", sistem menampilkan data file arsip surat masuk akademik seperti pada **Gambar 4.12**.

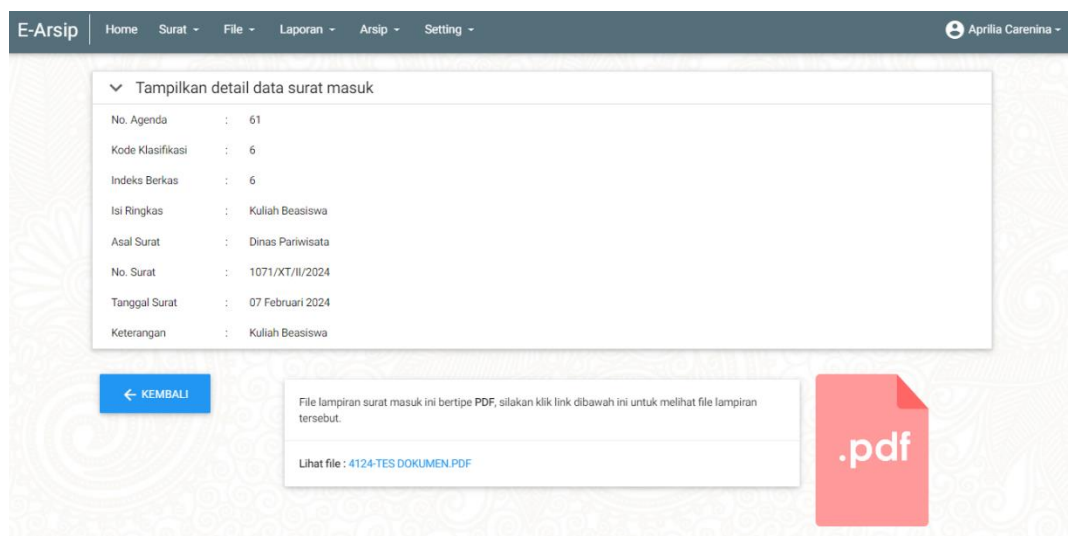

# **Gambar 4.12 Implementasi Detail Arsip File Surat Masuk Akademik**

h. Implementasi Arsip File Surat Masuk Non Akademik

Halaman Arsip surat masuk non akademik digunakan oleh admin dalam mengelola data arsip surat masuk non akademik. Di dalam halaman ini terdapat informasi pengarsipan file surat masuk non akademik seperti pada **Gambar 4.13**.

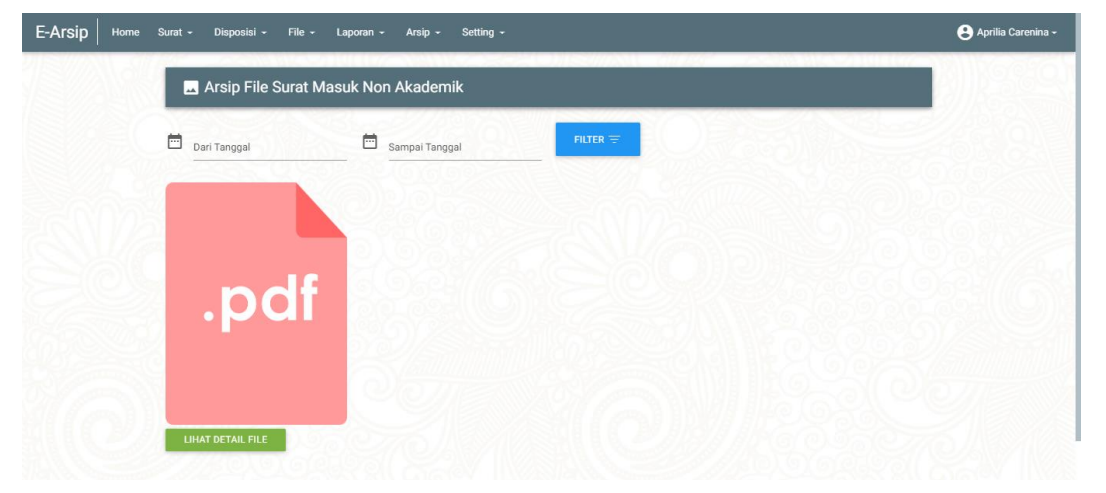

# **Gambar 4.13 Implementasi Halaman Arsip File Surat Masuk Non Akademik**

Ketika menekan tombol "lihat detail file", sistem menampilkan data file arsip surat masuk non akademik seperti pada **Gambar 4.14**.

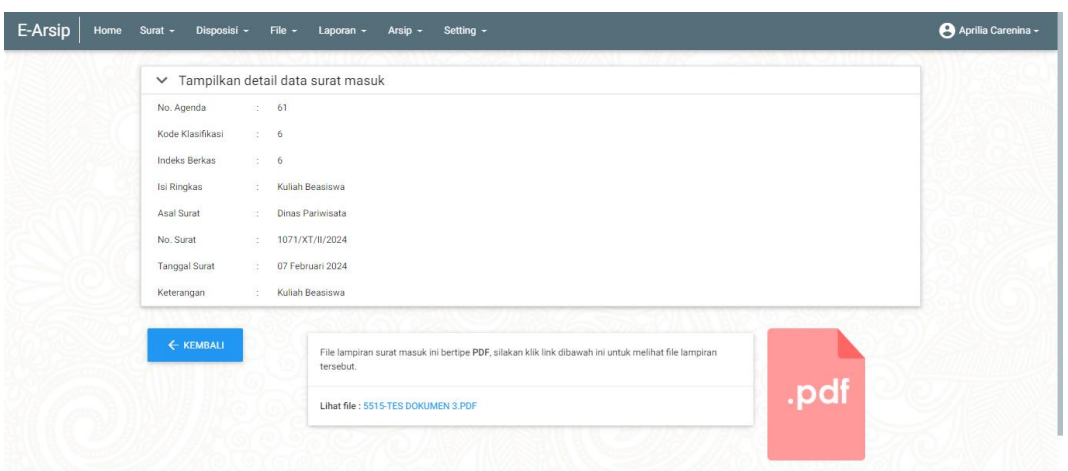

**Gambar 4.14 Implementasi Detail Arsip File Surat Masuk Non Akademik**

# i. Implementasi Arsip File Surat Keluar Akademik

Halaman Arsip surat keluar akademik digunakan oleh admin dalam mengelola data arsip surat keluar akademik. Di dalam halaman ini terdapat informasi pengarsipan file surat keluar akademik seperti pada **Gambar 4.15**.

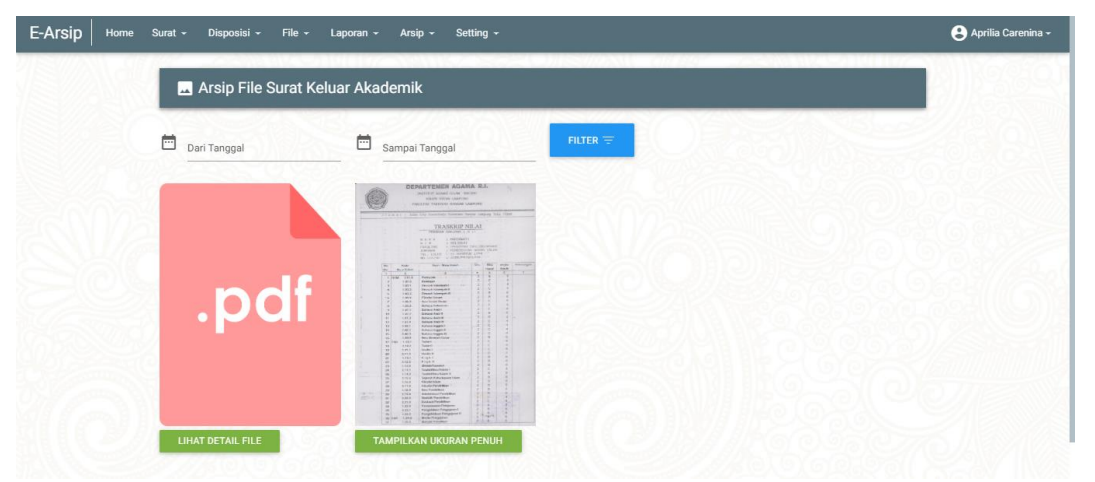

**Gambar 4.15 Implementasi Halaman Arsip File Surat Keluar Akademik**

Ketika menekan tombol "tampilkan ukuran penuh", sistem menampilkan data file arsip surat keluar akademik seperti pada **Gambar 4.16**.

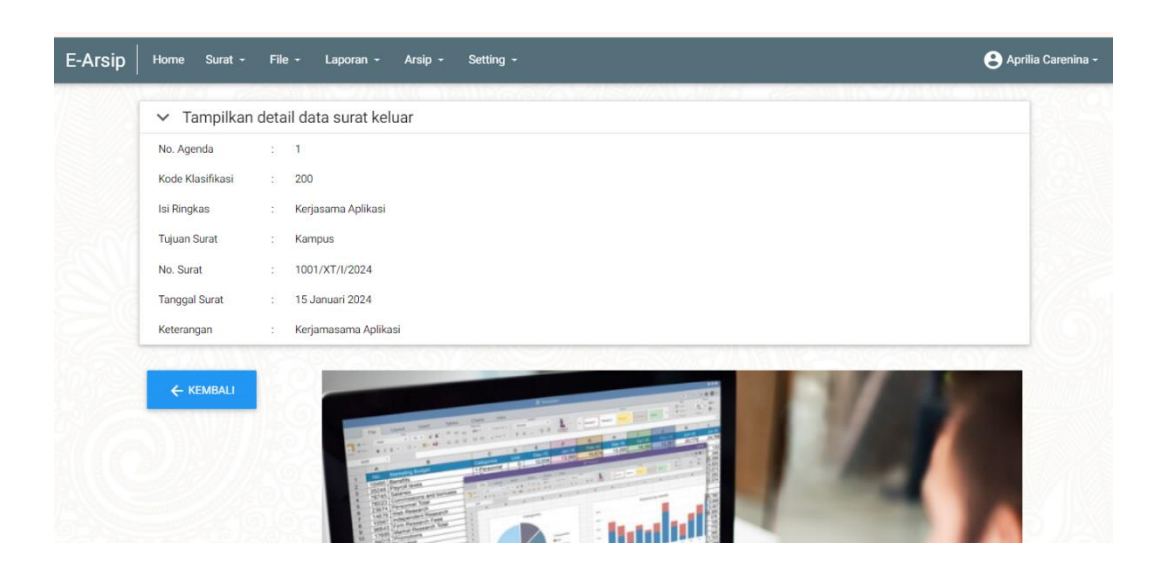

**Gambar 4.16 Halaman ukuran penuh File Surat Keluar Akademik**

j. Implementasi Arsip File Surat Keluar Non Akademik

Halaman Arsip surat keluar non akademik digunakan oleh admin dalam mengelola data arsip surat keluar non akademik. Di dalam halaman ini terdapat informasi pengarsipan file surat keluar non akademik seperti pada **Gambar 4.17**.

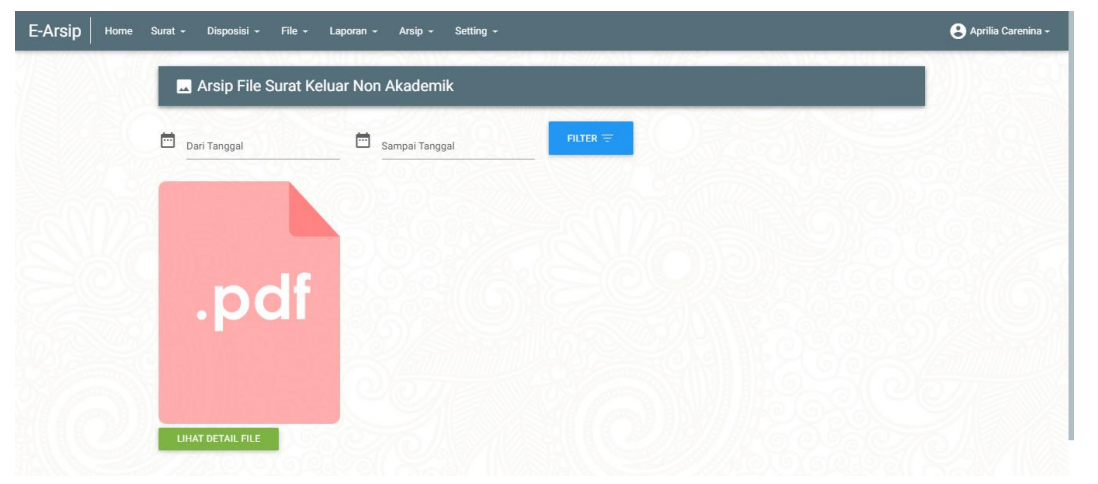

**Gambar 4.17 Halaman Arsip File Surat Keluar Non Akademik**

Ketika menekan tombol "tampilkan ukuran penuh", sistem menampilkan data file arsip surat keluar non akademik seperti pada **Gambar 4.18**.

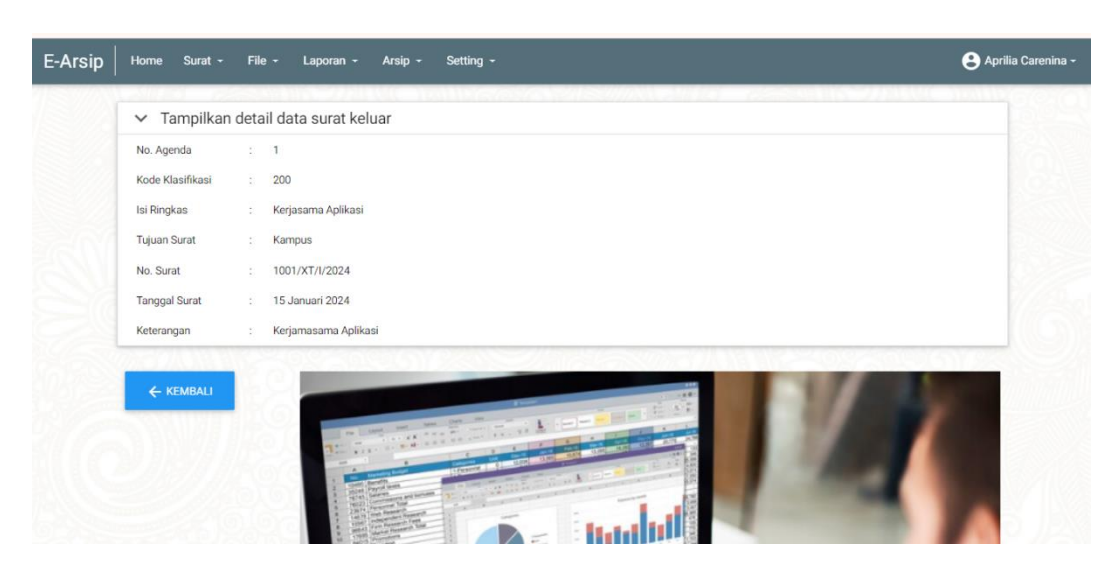

**Gambar 4.18 Halaman ukuran penuh File Surat Keluar Non Akademik**

# **4.2.2 implementasi Data** *Output*

Implementasi data *output* dari sistem yang telah dirancang sebelumnya dengan implementasi *output* adalah sebagai berikut :

a. Implementasi Halaman Laporan Surat Masuk Akademik

Halaman Laporan surat masuk akademik digunakan oleh admin dalam mengelola data laporan surat masuk akademik. Di dalam halaman ini terdapat informasi laporan data surat masuk akademik dan tombol "tanggal periode" seperti pada **Gambar 4.19**.

| 茴<br>TAMPILKAN @<br>ö<br>Sampai Tanggal<br>Dari Tanggal<br><b>CETAK 卷</b><br>Laporan Surat Masuk Akademik dari tanggal 01 Januari 2024 sampai dengan tanggal 03 April 2024<br>Tanggal<br>Tanggal<br>Pengelola<br>Isi Ringkas<br><b>Asal Surat</b><br>Nomor Surat<br>Keterangan<br>Kode<br>No<br>Paraf<br>Surat<br>14<br>14<br>Aprilia<br>Kerjasama Pelatihan<br>PT. Sampurna Tbk1<br>100<br>123/STbk/l/2024<br>Penting<br>Januari<br>Januari<br>Carenina<br>2024<br>2024<br>06<br>06<br>Aprilia<br>$\overline{4}$<br><b>BKD</b><br>Kampus ITERA<br>1021/XT/II/2024<br>Februari<br>Februari<br>Asesor | <b>B</b> Cetak Surat Masuk Akademik |  |  |  |  |  |  |  |
|----------------------------------------------------------------------------------------------------|-------------------------------------|--|--|--|--|--|--|--|
|                                                                                                    |                                     |  |  |  |  |  |  |  |
|                                                                                                    |                                     |  |  |  |  |  |  |  |
|                                                                                                    |                                     |  |  |  |  |  |  |  |
|                                                                                                    |                                     |  |  |  |  |  |  |  |
| Carenina<br>2024<br>2024                                                                                                    |                                     |  |  |  |  |  |  |  |

**Gambar 4.19 Implementasi Halaman Laporan Surat Masuk Akademik**

Ketika memliih tanggal periode laporan dan menekan tomnol "cetak", sistem menampilkan data laporan surat masuk akademik seperti pada **Gambar 4.20**.

|     | 4/3/24, 11:02 AM |                     |                                                                                                    | Aplikasi Surat Masuk dan Keluar<br><b>IIB DARMAJAYA</b><br><b>IIB DARMAJAYA</b><br>Pendidikan<br><b>Bandar Lampung</b> |                         |                     |                         |            |
|-----|------------------|---------------------|----------------------------------------------------------------------------------------------------|----------------------------------------------------------------------------------------------------|-------------------------|---------------------|-------------------------|------------|
|     |                  |                     | <b>LAPORAN SURAT MASUK AKADEMIK</b><br>Laporan Surat Masuk Akademik dari tanggal 01 Januari 2024 sampai dengan tanggal 03 April 2024 |                                                                                                    |                         |                     |                         |            |
| No. | Kode             | <b>Isi Ringkas</b>  | <b>Asal Surat</b>                                                                                                    | <b>Nomor Surat</b>                                                                                                    | Tanggal<br><b>Surat</b> | Pengelola           | <b>Tanggal</b><br>Paraf | Keterangan |
|     | 100              | Kerjasama Pelatihan | PT. Sampurna Tbk1                                                                                                    | 123/STbk/1/2024                                                                                                    | 14<br>Jamaari<br>2024   | Aprilia<br>Carenina | 14<br>Januari<br>2024   | Penting    |
| 4   | 4                | Asesor              | <b>Kampus ITERA</b>                                                                                                    | 1021/XT/II/2024                                                                                                    | 06<br>Februari<br>2024  | Aprilia<br>Carenina | 06<br>Februari<br>2024  | <b>BKD</b> |
|     |                  |                     |                                                                                                    |                                                                                                    |                         |                     |                         |            |

**Gambar 4.20 Implementasi Cetak Laporan Surat Masuk Akademik**

b. Implementasi Halaman Laporan Surat Masuk Non Akademik

Halaman Laporan surat masuk non akademik digunakan oleh admin dalam mengelola data laporan surat masuk non akademik. Di dalam halaman ini terdapat informasi laporan data surat masuk non akademik dan tombol "tanggal periode" seperti pada **Gambar 4.21**.

| E-Arsip<br>Home | Disposisi -<br>Surat $\sim$ | File -<br>Laporan -                     | Arsip -<br>Setting -                                                                              |                  |                        |                     |                        |                    | Aprilia Carenina - |
|-----------------|-----------------------------|-----------------------------------------|---------------------------------------------------------------------------------------------------|------------------|------------------------|---------------------|------------------------|--------------------|--------------------|
|                 |                             | <b>F</b> Cetak Surat Masuk Non Akademik |                                                                                                   |                  |                        |                     |                        |                    |                    |
|                 | 茴<br>Dari Tanggal           | 茴                                       | Sampai Tanggal                                                                                    | <b>TAMPILKAN</b> |                        |                     |                        |                    |                    |
|                 |                             |                                         | Laporan Surat Masuk Non Akademik dari tanggal 01 Januari 2024 sampai dengan tanggal 03 April 2024 |                  |                        |                     |                        | <b>CETAK 春</b>     |                    |
|                 | No<br>Kode                  | Isi Ringkas                             | Asal Surat                                                                                        | Nomor Surat      | Tanggal<br>Surat       | Pengelola           | Tanggal<br>Paraf       | Keterangan         |                    |
|                 | 61<br>6                     | Kuliah Beasiswa                         | Dinas Pariwisata                                                                                  | 1071/XT/II/2024  | 07<br>Februari<br>2024 | Aprilia<br>Carenina | 07<br>Februari<br>2024 | Kuliah<br>Beasiswa |                    |
|                 |                             |                                         |                                                                                                   |                  |                        |                     |                        |                    |                    |
|                 |                             |                                         |                                                                                                   |                  |                        |                     |                        |                    |                    |
|                 | @ 2024 IIB Darmajaya        |                                         |                                                                                                   |                  |                        |                     |                        |                    |                    |

**Gambar 4.21 Halaman Laporan Surat Masuk Non Akademik**

Ketika memliih tanggal periode laporan dan menekan tomnol "cetak", sistem menampilkan data laporan surat masuk non akademik seperti pada **Gambar 4.22**.

|     | 4/3/24, 11:05 AM |                    |                                                                                                    | Aplikasi Surat Masuk dan Keluar<br><b>IIB DARMAJAYA</b><br><b>IIB DARMAJAYA</b><br>Pendidikan<br><b>Bandar Lampung</b> |                        |                     |                         |                    |
|-----|------------------|--------------------|----------------------------------------------------------------------------------------------------|----------------------------------------------------------------------------------------------------|------------------------|---------------------|-------------------------|--------------------|
|     |                  |                    | <b>LAPORAN SURAT MASUK NON AKADEMIK</b><br>Laporan Surat Masuk Non Akademik dari tanggal 01 Januari 2024 sampai dengan tanggal 03 April 2024 |                                                                                                    |                        |                     |                         |                    |
| No. | Kode             | <b>Isi Ringkas</b> | <b>Asal Surat</b>                                                                                                    | <b>Nomor Surat</b>                                                                                                    | Tanggal<br>Surat       | Pengelola           | <b>Tanggal</b><br>Paraf | Keterangan         |
| 61  | 6                | Kuliah Beasiswa    | Dinas Pariwisata                                                                                                    | 1071/XT/II/2024                                                                                                    | 07<br>Februari<br>2024 | Aprilia<br>Carenina | 07<br>Februari<br>2024  | Kuliah<br>Beasiswa |

**Gambar 4.22 Cetak Laporan Surat Masuk Non Akademik**

c. Implementasi Halaman Laporan Surat Keluar Akademik

Halaman Laporan surat keluar akademik digunakan oleh admin dalam mengelola data laporan surat keluar akademik. Di dalam halaman ini terdapat informasi laporan data surat keluar akademik dan tombol "tanggal periode" seperti pada **Gambar 4.23**.

|                |              | <b>B</b> Cetak Surat Keluar Akademik |                                                                                                |                  |                     |               |                         |  |  |  |
|----------------|--------------|--------------------------------------|------------------------------------------------------------------------------------------------|------------------|---------------------|---------------|-------------------------|--|--|--|
| 茴              | Dari Tanggal |                                      | 茴<br>Sampai Tanggal                                                                            | <b>TAMPILKAN</b> |                     |               |                         |  |  |  |
|                |              |                                      | Laporan Surat Keluar Akademik dari tanggal 01 Januari 2024 sampai dengan tanggal 03 April 2024 |                  |                     |               | <b>CETAK 春</b>          |  |  |  |
| <b>No</b>      | Kode         | Isi Ringkas                          | <b>Tujuan Surat</b>                                                                            | Nomor Surat      | Tanggal<br>Surat    | Pengelola     | Keterangan              |  |  |  |
|                | 200          | Kerjasama Aplikasi                   | Kampus ITBA                                                                                    | 1001/XT/l/2024   | 15 Januari<br>2024  | Administrator | Kerjamasama<br>Aplikasi |  |  |  |
| $\overline{2}$ | 200          | Kerjasama Aplikasi                   | Kampus ITERA                                                                                   | 1001/XT/II/2024  | 07 Februari<br>2024 | Administrator | Kerjamasama<br>Aplikasi |  |  |  |
|                |              |                                      |                                                                                                |                  |                     |               |                         |  |  |  |

**Gambar 4.23 Halaman Laporan Surat Keluar Akademik**

Ketika memliih tanggal periode laporan dan menekan tomnol "cetak", sistem menampilkan data laporan surat keluar akademik seperti pada **Gambar 4.24**.

|    |      |                    |                                                                                                    | <b>IIB DARMAJAYA</b><br><b>IIB DARMAJAYA</b><br>Pendidikan<br><b>Bandar Lampung</b> |                     |               |                         |
|----|------|--------------------|----------------------------------------------------------------------------------------------------|-------------------------------------------------------------------------------------|---------------------|---------------|-------------------------|
|    |      |                    | <b>LAPORAN SURAT KELUAR AKADEMIK</b><br>Laporan Surat Keluar Akademik dari tanggal 01 Januari 2024 sampai dengan tanggal 03 April 2024 |                                                                                     | Tanggal             |               |                         |
| No | Kode | <b>Isi Ringkas</b> | <b>Tujuan Surat</b>                                                                                                    | <b>Nomor Surat</b>                                                                  | Surat               | Pengelola     | Keterangan              |
|    |      |                    |                                                                                                    |                                                                                     | 15 Januari          |               | Kerjamasama             |
|    | 200  | Kerjasama Aplikasi | <b>Kampus ITBA</b>                                                                                                    | 1001/XT/1/2024                                                                      | 2024                | Administrator | Aplikasi                |
| 2  | 200  | Kerjasama Aplikasi | <b>Kampus ITERA</b>                                                                                                    | 1001/XT/II/2024                                                                     | 07 Februari<br>2024 | Administrator | Kerjamasama<br>Aplikasi |

**Gambar 4.24 Cetak Laporan Surat Keluar Akademik**

d. Implementasi Halaman Laporan Surat Keluar Non Akademik

Halaman Laporan surat keluar non akademik digunakan oleh admin dalam mengelola data laporan surat keluar non akademik. Di dalam halaman ini terdapat informasi laporan data surat keluar non akademik dan tombol "tanggal periode" seperti pada **Gambar 4.25**.

| E-Arsip<br>Home | Disposisi -<br>Surat $-$<br>File $-$        | Arsip -<br>Laporan -<br>Setting -                                                                  |                 |                               |                                          | Aprilia Carenina - |
|-----------------|---------------------------------------------|----------------------------------------------------------------------------------------------------|-----------------|-------------------------------|------------------------------------------|--------------------|
|                 | <b>B</b> Cetak Surat Keluar Non Akademik    |                                                                                                    |                 |                               |                                          |                    |
|                 | 茴<br>Dari Tanggal                           | 崮<br>Sampai Tanggal                                                                                | TAMPILKAN @     |                               |                                          |                    |
|                 |                                             | Laporan Surat Keluar Non Akademik dari tanggal 01 Januari 2024 sampai dengan tanggal 03 April 2024 |                 |                               | CETAK <sup>®</sup>                       |                    |
|                 | Isi Ringkas<br>No<br>Kode                   | <b>Tujuan Surat</b>                                                                                | Nomor Surat     | Tanggal<br>Pengelola<br>Surat | Keterangan                               |                    |
|                 | $\overline{\mathbf{3}}$<br>300<br>Kerjasama | PT. Sampoerna                                                                                      | 1021/XT/II/2024 | 07 Februari<br>2024           | Kerjamasama<br>Administrator<br>Aplikasi |                    |
|                 |                                             |                                                                                                    |                 |                               |                                          |                    |
|                 |                                             |                                                                                                    |                 |                               |                                          |                    |
|                 | C 2024 IIB Darmajaya                        |                                                                                                    |                 |                               |                                          |                    |

**Gambar 4.25 Halaman Laporan Surat Keluar Non Akademik**

Ketika memliih tanggal periode laporan dan menekan tomnol "cetak", sistem menampilkan data laporan surat keluar non akademik seperti pada **Gambar 4.26**.

| <b>IIB DARMAJAYA</b><br>Pendidikan<br><b>Bandar Lampung</b>                                                                                    |                      |               |                           |
|----------------------------------------------------------------------------------------------------|----------------------|---------------|---------------------------|
| <b>LAPORAN SURAT KELUAR NON AKADEMIK</b><br>Laporan Surat Keluar Non Akademik dari tanggal 01 Januari 2024 sampai dengan tanggal 03 April 2024 | Tanggal              |               |                           |
| <b>Isi Ringkas</b><br>No<br><b>Tujuan Surat</b><br><b>Nomor Surat</b><br>Køde                                                                  | Surat<br>07 Februari | Pengelola     | Keterangan<br>Kerjamasama |
| 300<br>Kerjasama<br>1021/XT/II/2024<br>٦<br>PT. Sampoema                                                                                       | 2024                 | Administrator | Aplikasi                  |
|                                                                                                    |                      |               |                           |
|                                                                                                    |                      |               |                           |

**Gambar 4.26 Cetak Laporan Surat Keluar Non Akademik**

# e. Implementasi Data User

Halaman data user digunakan oleh admin dalam mengelola data user. Di dalam halaman ini terdapat informasi data user dan tombol "tambah" seperti pada **Gambar 4.27**.

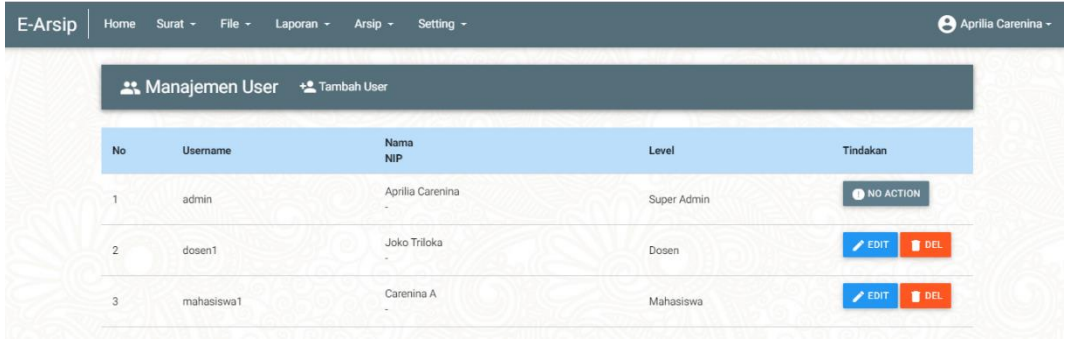

# **Gambar 4.27 Implementasi Data User**

Ketika menekan tombol "tambah user", sistem menampilkan halaman *input* data user seperti pada **Gambar 4.28.**

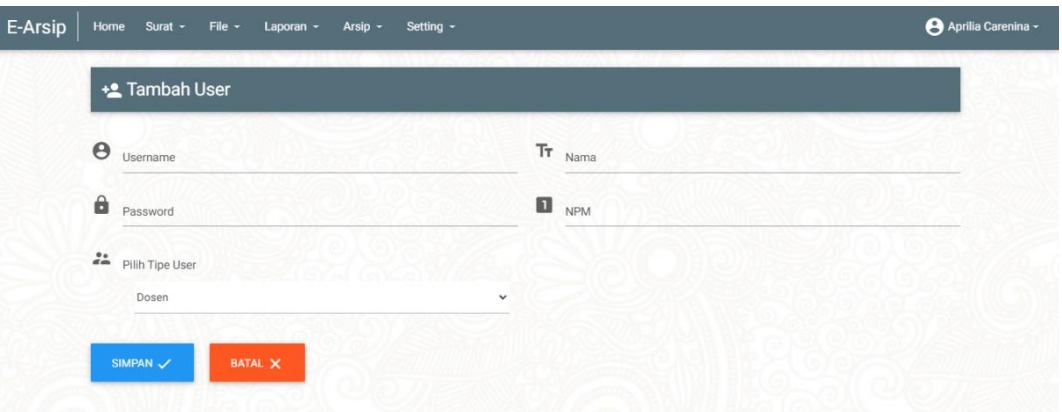

# **Gambar 4.28 Implementasi Tambah Data User**

# **4.3 Kelayakan Sistem**

Kelayakan sistem bertujuan untuk menilai suatu tahapan pembuatan sistem yang akan dibuat, sekaligus untuk mengetahui apakah sistem tersebut layak atau tidak untuk digunakan. Pada proses penilaian tersebut dibagi menjadi beberapa aspek yang membutuhkan pertimbangan tertentu dalam memutuskannya. Agar bisa mempermudah mengontrol atau mengendalikan sistem tersebut menggunakan perangkat yang mendukung.